## iHub‐3000B

# Installation Guide

When used with the Concord 4 Security Panel Copyright © 2010 ADT Security Service, Inc. All rights reserved.

## **About This Guide**

This document does not cover the physical installation and special configurations that may be required for the security system components. Refer to the manufacturer's documentation for each device for those specifics.

## **Overview of the Installation Process**

The installation utilizes a streamlined process for setting up the system. All components are individually activated and tested before being physically installed in their final locations, whenever possible.

## **Activating the Service with Concord 4 Security Panel**

Before you begin the activation process, you must make some hardware connections. Since each security panel is different, follow the instructions in the next section, "Connecting the Hardware", for the specific security panel you are installing. Then please follow the instructions in "Activating the Service" on page 3 for all security panels.

## **Connecting the Hardware**

Follow the procedure in this section that applies to the security panel you are installing.

**Note:**  Do not connect the iHub gateway's power supply to an electrical outlet until you are instructed to do so by the activation wizard. If you power on the gateway before it is connected to the Internet, it cannot retrieve the information it requires on power up. If you have already done this, simply unplug it and continue with the following instructions.

If you are installing a Touch Screen, do not connect it to a power source until you are instructed to do so by the activation wizard.

#### **To connect the gateway to the Concord 4 security panel:**

- 1. Wire the Automation Module to the Concord's bus, as described in the *GE Installation Manual*.
- 2. Gateway model iHub‐3000B‐ADT, connectors are labeled Tx+, Tx‐, Rx+, and Rx‐. The automation module connectors are labeled the same but might include a/b instead of +/‐. Using a standard 4‐ wire security cable, connect the ports on the gateway's RS422 bus to the Automation Module as follows:

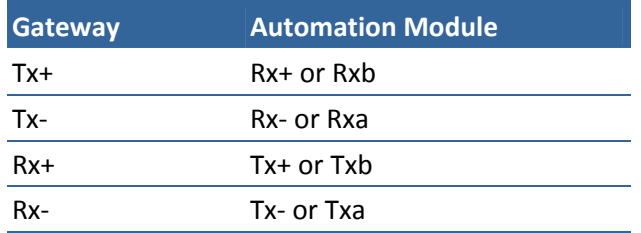

Do not connect any antenna provided to the port on the gateway labeled **Cellular**. Cellular communications from the iHub are not used.

## **Activating the Service**

#### **To activate the service:**

- 1. On a computer connected to the Internet, open a web browser, and go to the activation URL portal.adtpulse.com/activation.
- 2. Enter your username and password, and click **Sign In**.

The activation wizard displays the Welcome screen.

## Welcome

This assistant will let you:

- 1. Enable interactive capabilities for your system.
- 2. Select service options and other parameters.
- 3. Install devices such as cameras (if supported by the type of system being installed).

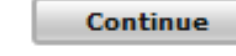

3. After reading the information on the screen, click **Continue**.

The Select Hardware screen appears.

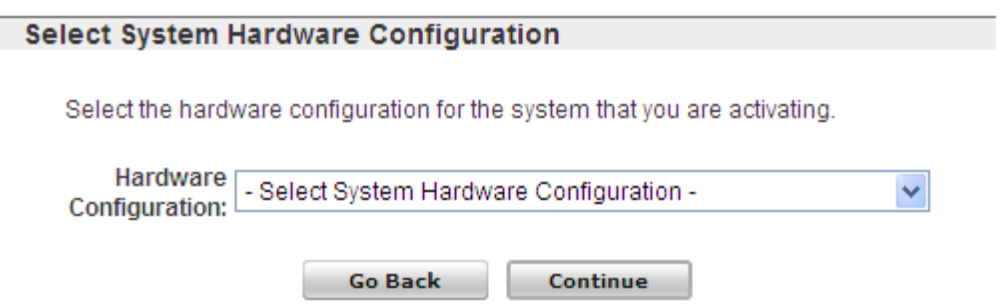

4. Select the type of hardware you are installing, and click **Continue**.

The Enter Activation Key screen appears.

## **Enter Activation Key** Enter the Activation Key for this system. This is generally located on the underside or on a separate label included with the unit. ADT Model: iHub-3000B-ADT Key **Activation Key:** Serial Number: Device MAC: **Broadband MAC:** SIM ID: Home ID: **Activation Key:** (Example: 0003-CC67-1234-5678-9ABC) **Go Back Continue**

5. Enter the activation key, and click **Continue**.

Note: The activation key contains numbers from 0-9 and letters from A-F. There are no letters O or I.

The activation process begins, and then the Select Service Options screen appears.

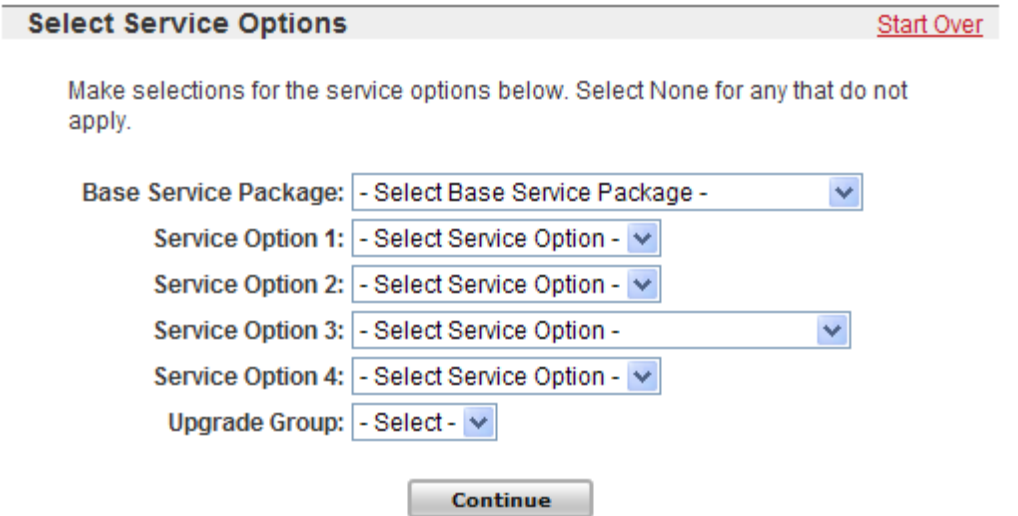

6. Select the appropriate options for the installation based on the information on the *Installer Reference Sheet*, and click **Continue**.

The Physical Setup screen appears. The exact wording on this screen varies based on the security panel you are installing and the service options you selected on the previous screen.

## **Physical Set Up**

This process will activate your Gateway. Before you begin:

- 1. Connect an Ethernet cable from the Gateway's Broadband port to an unused port on the customer's router.
- 2. Connect the power cord first to the Gateway and then to an electrical outlet
- 3. Connect the Security Panel to the Gateway.
- 4. Wait until the LED labeled "Power" is solid green (may take up to 2 minutes).

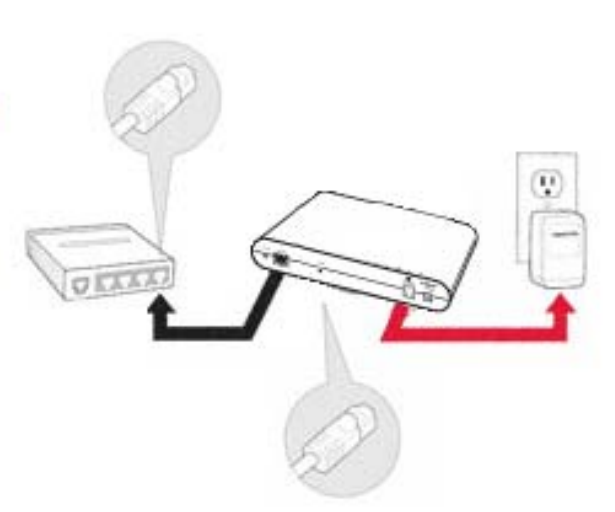

Start Over

7. Follow the instructions on the screen, and then click **Continue**.

A message displays a progress bar, which indicates approximately how much longer the activation will take. If an upgrade is required, the activation application performs the upgrade automatically. If the power light blinks amber, it indicates that an upgrade is in process.

Continue

## **Assigning the Site Owner**

The next step in the procedure is to set the site owner, configure the site settings, and sign in to the web portal to complete the installation process. The user selection screen should still be displayed on the computer. This screen offers the option of creating a new user account or using an existing user account.

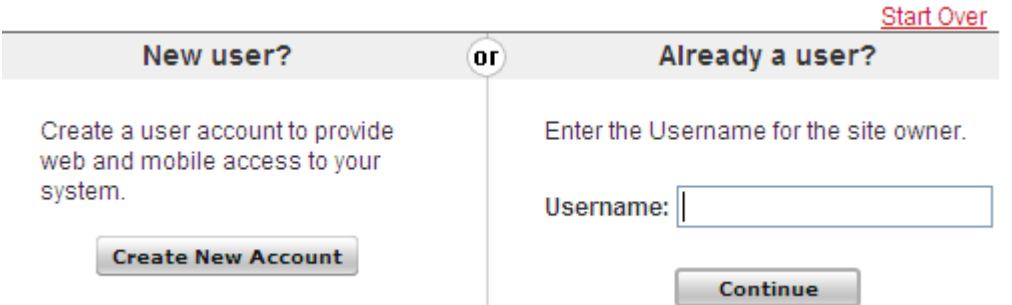

Take one of the following actions:

If the customer does not have a user account, click **Create New User Account**. The Create User Account screen appears. Continue with "Creating a User Account" on page [7.](#page-6-0)

If the customer already has a user account, enter their username on the right side of the screen, and click **Continue**. Skip the next section and continue with "Configuring Site Information" on page [8.](#page-7-0)

## <span id="page-6-0"></span>**Creating a User Account**

For customers who do not yet have a user account, you must create one. The user account enables you to complete the installation process and then for the customer to access their security system online or from a mobile device anytime they want. (If the customer already has a user account, skip this section.)

#### **To create a new user account:**

1. On the Activate Service sign in screen, click **Create New Account**.

The Create User Account screen appears.

**Create User Account** Start Over Invite a new user to have web and mobile access to this system. Clicking Next will send an email invitation to the new user's email address. Note: System alerts will be sent to the email address that you enter. • Username must be composed of letters or numbers. • Username must have between 5 and 15 characters \* First and Last Name: \* Email Address: \* Username: (Used for Sign in) **Go Back** Continue

2. Enter the required information for the customer.

Enter the username that the customer prefers. Depending on how your the system is configured, the username might be restricted to a certain number of characters.

3. Click **Continue**.

The Site Information screen appears. Continue with "Configuring Site Information" on page [8.](#page-7-0)

### <span id="page-7-0"></span>**Configuring Site Information**

When you click **Continue** on either the user selection screen or the Create User Account screen, the Site Information screen appears.

## **Site Information**

Start Over

Enter the following additional information required to complete your installation.

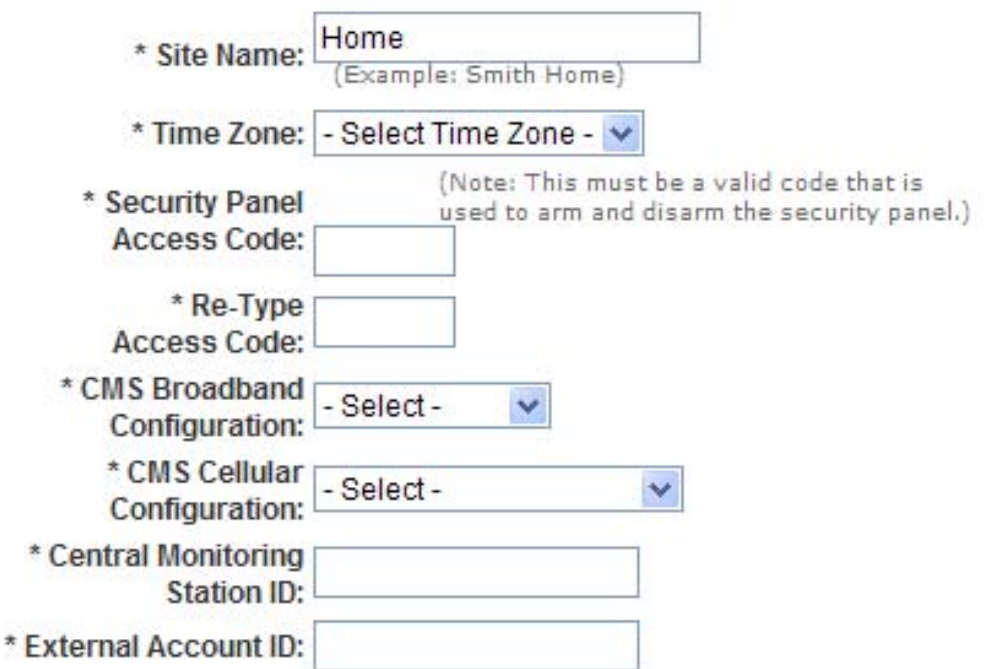

Note: Setting the time zone may cause the system to reboot when you click Continue.

Continue

Note: Depending on how the system is configured, this screen might not require you to enter all of the information shown in this example.

#### **To configure the site information:**

1. Enter the required information from your *Installer Reference Sheet*, and then click **Next**.

**Note:**  The Security Panel User Access Code must match the same access code in the ADT Pulse portal. For example if the user access code is 1234 (not recommended), the ADT Pulse setting must also be 1234 or remote control will not be possible.

The installer should inform the customer that if they ever change their keypad user code they must also change the code in the ADT Pulse web portal.

A message informs you that the service is now active.

**Note:**  If the service is not successfully activated, please refer to the Pulse Troubleshooting guide for help.

2. Click **Go to Portal**.

The installer sign in page appears.

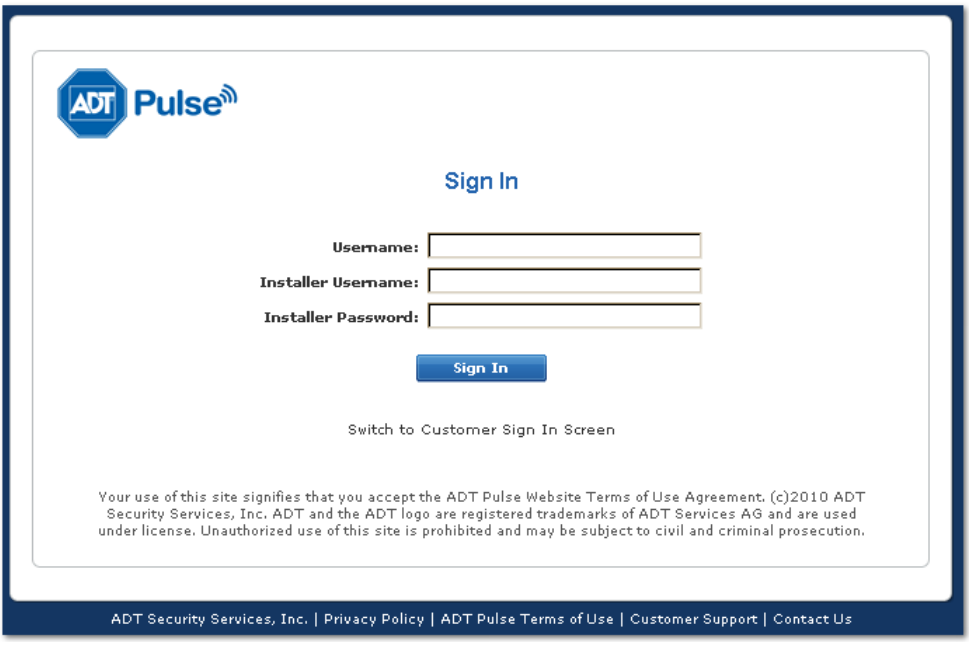

3. Enter your installer password in the Installer Password field, and click **Sign In**.

The web portal launches and displays a site status message at the top of the page indicating that the site is in install mode.

4. If you have not yet installed the security sensors, continue with "Adding GE Security Sensors and Remotes" on page 13. If you have already installed the sensors, continue with the next section.

**Note:**  If you click **Run Diagnostics**, it launches the Site Diagnostics Tool. (Refer to the separate documentation for that internal tool.)

**Note:**  To reset an inclusion controller, follow the manufacturer's instructions.

## **Specifications, Approvals and Certifications.**

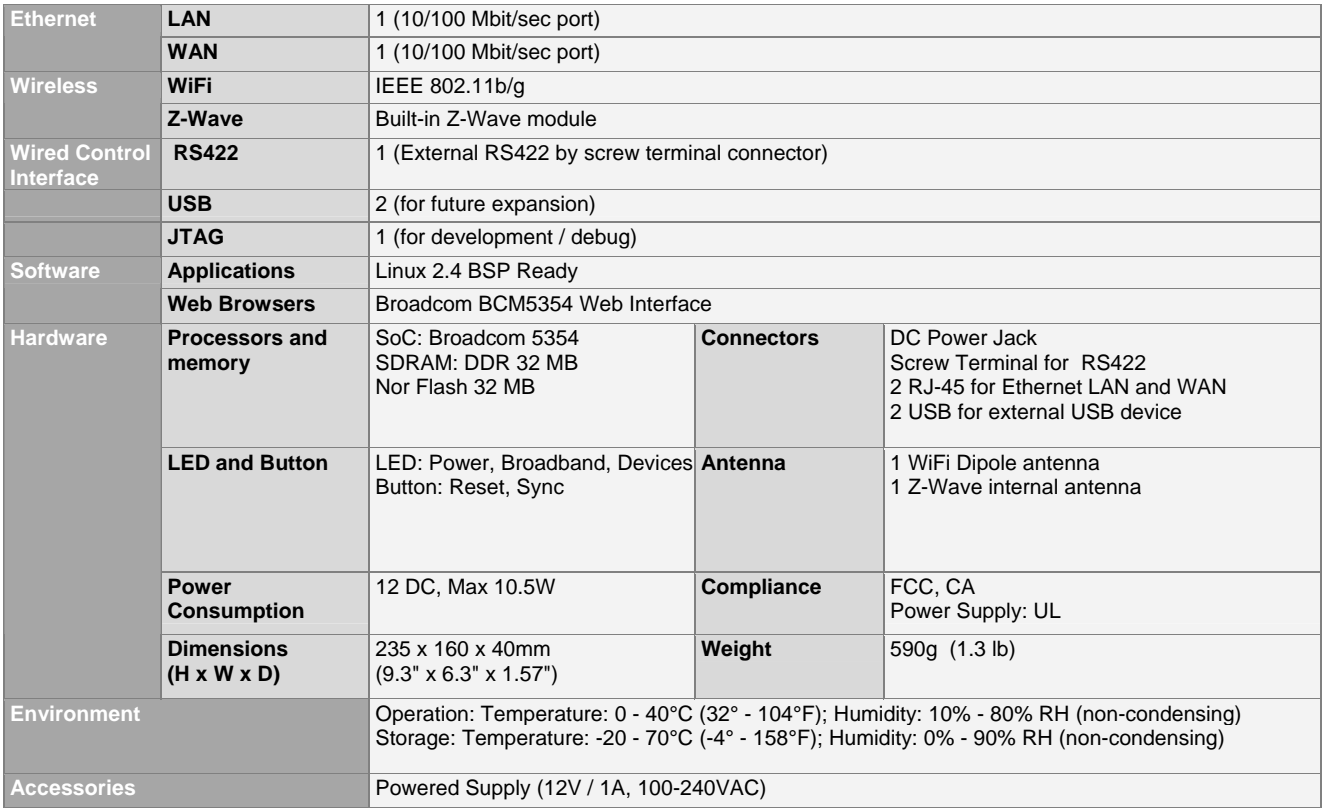

### FCC Warning statement

This equipment has been tested and found to comply with the limits for a Class B digital device, pursuant to part 15 of the FCC rules. These limits are designed to provide reasonable protection against harmful interference in a residential installation. This equipment generates, uses and can radiate radio frequency energy and, if not installed and used in accordance with the instructions, may cause harmful interference to radio communications. However, there is no guarantee that interference will not occur in a particular installation. If this equipment does cause harmful interference to radio or television reception, which can be determined by turning the equipment off and on, the user is encouraged to try to correct the interference by one or more of the following measures:

-Reorient or relocate the receiving antenna.

-Increase the separation between the equipment and receiver.

-Connect the equipment into an outlet on a circuit different from that to which the receiver is connected.

-Consult the dealer or an experienced radio/TV technician for help.

You are cautioned that changes or modifications not expressly approved by the party responsible for compliance could void your authority to operate the equipment.

This device complies with Part 15 of the FCC Rules. Operation is subject to the following two conditions: (1) this device may not cause harmful interference and (2) this device must accept any interference received, including interference that may cause undesired operation

FCC RF Radiation Exposure Statement:

- 1. This Transmitter must not be co-located or operating in conjunction with any other antenna or transmitter.
- 2. This equipment complies with FCC RF radiation exposure limits set forth for an uncontrolled environment. This equipment should be installed and operated with a minimum distance of 20 centimeters between the radiator and your body.

IC RF Radiation Exposure Statement:

1. This Transmitter must not be co-located or operating in conjunction with any other antenna or transmitter.

2. This equipment complies with IC RF radiation exposure limits set forth for an uncontrolled environment. This equipment should be installed and operated with a minimum distance of 20 centimeters between the radiator and your body.

IC Warning statement�

RSS-GEN 7.1.5:

Operation is subject to the following two conditions: (1) this device may not cause interference,� and (2) this device must accept any interference, including interference that may cause undesired� operation of the device.

RSS-GEN  $7.1.4$ 

User Manual for Transmitters with Detachable Antennas�

The user manual of transmitter devices equipped with detachable antennas shall contain the � following

information in a conspicuous location:�

This device has been designed to operate with the antennas listed below, and having a maximum� gain of [5] dB. Antennas not included in this list or having a gain greater than [5] dB are � strictly prohibited for use with this device. The required antenna impedance is [50] ohms.

RSS-GEN 7.1.5�

To reduce potential radio interference to other users, the antenna type and its gain should be so� chosen that the equivalent isotropically radiated power (e.i.r.p.) is not more than that permitted� for successful communication.